A step by step guide from the Santa Cruz Self Help Center and Law Library on how to register and initiate a new case or submit a subsequent filing into an existing case through e-file.

This document provides step by step directions on how to e-file your documents once you have prepared them. If you used Guide and File to prepare your documents, and saved them to your computer, follow these steps to file your documents with the court. You will not need to set up a new account, you can use your Guide and File login information to sign into the e-file site and skip to step 16. The screen shots in this document are for Odyssey eFile CA.

#### Setting up an e-File Account

If you already have an account set up, login to your e-file account and skip to step 13.

- 1. Visit the court's website at www.santacruz.courts.ca.gov
- 2. On the home page in the middle under Services select "Electronic Filing"

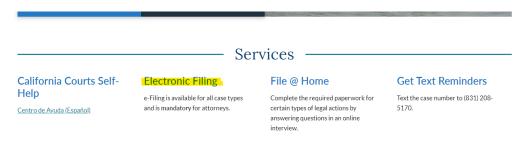

- 3. You are taken to the Electronic Filing screen, under getting started select the link to the list of e-filing Service Providers (EFSP)
- 4. You are redirected to the Odyssey eFileCA web page. Select any one of the many service providers available. The screen shots in this document are for Odyssey eFile CA. Once you register for one service provider your login information can be used for any of the other providers.

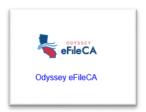

5. Select Register under "Register for an Individual Account"

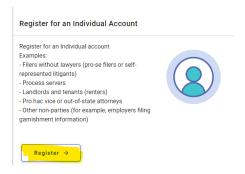

A step by step guide from the Santa Cruz Self Help Center and Law Library on how to register and initiate a new case or submit a subsequent filing into an existing case through e-file.

6. Fill in all the required areas outlined in red, then select Register in the bottom right corner.

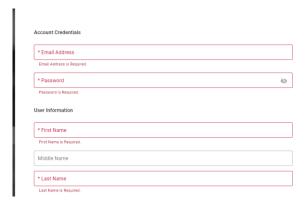

7. You will receive notification that your registration was successful and to check your email to complete registration.

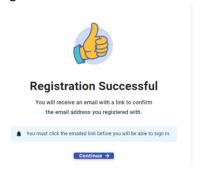

8. An email will be sent to you to confirm and complete setting up your account. Go to your email and open the email from <a href="mailto:efilingmail@tylerhost.net">efilingmail@tylerhost.net</a>. If you don't see the email check your spam folder. Once you open the email select Activate Account.

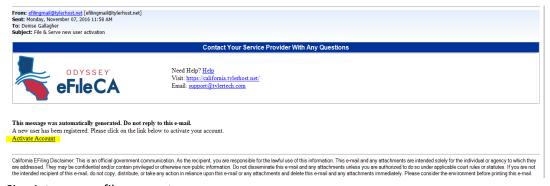

- 9. Sign into your e-file account
- 10. Before you can e-file you must set up a payment account. From your Dashboard, select the drop down in the upper left corner and pick My Payment Accounts from the drop-down list.

A step by step guide from the Santa Cruz Self Help Center and Law Library on how to register and initiate a new case or submit a subsequent filing into an existing case through e-file.

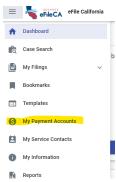

11. Select "+ Add account" in the upper right corner

If you have a fee waiver, or will be filing one with the court, select Waiver as the type. If you do not have a fee waiver, you'll need to add a credit card or Bank Account.

- a. Payment Account Name this is for you to name the payment account; it can be whatever you want to
  use that will help you remember which account this is coming from. (i.e. Bank of America checking
  account; Chase credit card; Fee Waiver; etc)
- b. Select "Enter Information" or "Save" once you've entered the account name and payment type.

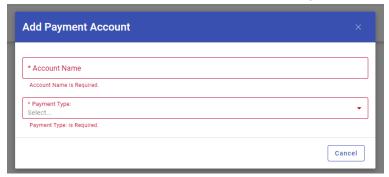

If you are adding a bank account or credit card, a new window will open to enter payment information, fill in the required information then hit continue.

12. Once you save the payment information your account is all set up and ready to e-file.

#### Initiating a New Case in e-File

These directions are for opening a new case through e-file (you DO NOT have a case number). The screen shots and information are for filing through Odyssey e-File CA. If you have a case number skip to step 24.

13. Login to your e-file account, you should be on the home screen called the "Dashboard". From here select the blue button "Start Filing"

A step by step guide from the Santa Cruz Self Help Center and Law Library on how to register and initiate a new case or submit a subsequent filing into an existing case through e-file.

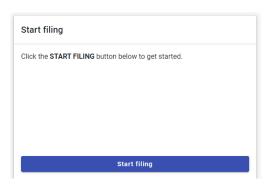

14. Under File a New Case click on "Start new case", reminder this means you DO NOT have a case number.

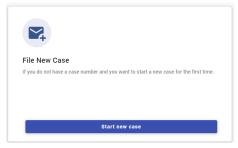

- 15. Select the filing location
  - a. Select the location for your filing, from the drop-down list. You'll want one of the Santa Cruz options.
    - i. Santa Cruz Appeals
    - ii. Santa Cruz Civil
    - iii. Santa Cruz Family
    - iv. Santa Cruz Small Claims
    - v. Santa Cruz Probate
- 16. Select the Case Category for your case
- 17. Select the Case Type that best describes your filing.
- 18. Select the blue "Parties" button when done

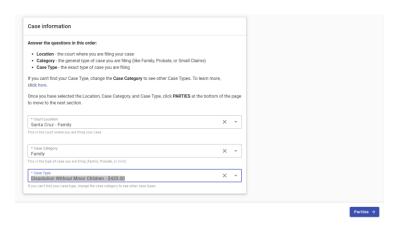

A step by step guide from the Santa Cruz Self Help Center and Law Library on how to register and initiate a new case or submit a subsequent filing into an existing case through e-file.

- 19. You are moved to the Party Information section where you will add the names of the parties on this case. Most cases will require at least two parties. The red triangle indicates the party type is required.
  - a. Select the "+ Add party" details to add the party information
  - b. Fill in the required areas outlined in red, first and last name, along with any other information you can supply such as address and date of birth.
  - c. Select the blue "Save" button at the bottom when done

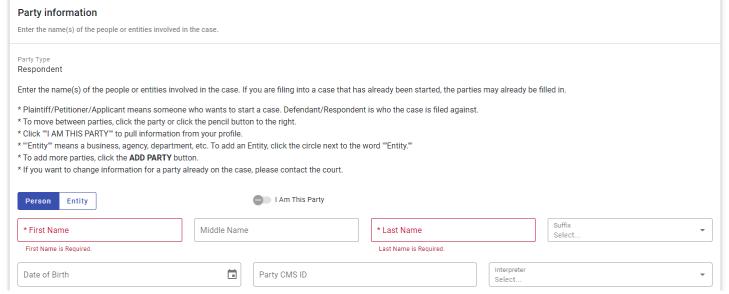

- a. Continue until you have added all parties for the case.
- b. Select the blue "Filings" button in the bottom right corner.
- 20. You are moved the "Filings" section. Here you will identify what it is you are filing and attach the documents.
  - a. Select the blue "+ Add filing" button in the middle of the screen
  - b. From the drop-down menu under Filing Code, find the description that best matches the name of the document you are filing. Since you are opening a new case, you are most likely filing a Petition or Complaint along with a Summons and maybe some additional documents.

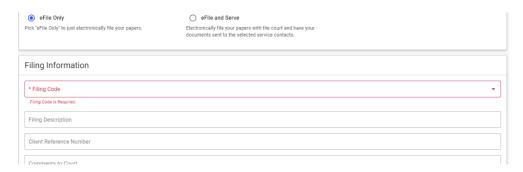

A step by step guide from the Santa Cruz Self Help Center and Law Library on how to register and initiate a new case or submit a subsequent filing into an existing case through e-file.

c. You can leave the other fields blank and scroll down to where it says Upload Documents. Drag your PDF document to the box or hit "select file" to locate the PDF document on your computer to upload it.

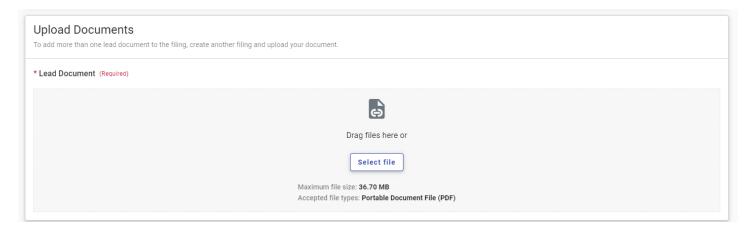

- d. Select Save in the bottom right
- e. If you have additional filings select "+ add more" if you are done select "Skip to fees" in the bottom right corner.
- 21. Select your payment account from the drop down. If you are submitting a fee waiver with your filing you should have set up a payment account type for Wavier, if you did not, return to items 11-12 for directions on how to do this. Select your name as the Party Responsible for the Fees, even if the fees are being waived. When you're done, Select the blue "Summary" button in the bottom right corner.

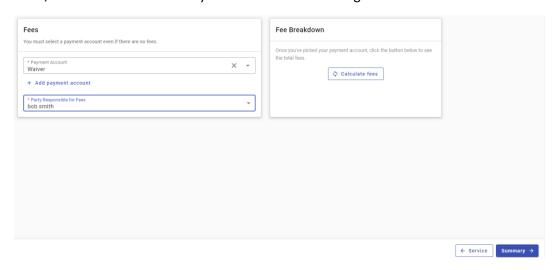

22. You are now looking at a summary of your filing, scroll through and review the information. When you're ready, select the "Submit" button on the right side of the screen.

A step by step guide from the Santa Cruz Self Help Center and Law Library on how to register and initiate a new case or submit a subsequent filing into an existing case through e-file.

- 23. Once your filing has been submitted you should receive an email confirmation. After the court has reviewed your filing, allow 24 hours for processing, you will receive another email telling you if your filing was accepted or if it was rejected for problems that need to be corrected. If your filing is rejected there should be an explanation as to why, if you have any questions you can contact the clerk's office or Self Help Center.
- 24. Once your filing has been accepted, there will be file stamped copies in the acceptance email. You can also obtain them by logging on to your e-file account. You will now need to serve the other side. For assistance on how to complete service contact the Self Help Center.

#### eFiling a Document into an Existing Case

These directions are for filing into an existing case (you have a case number already). The screen shots and information are for filing through Odyssey eFile CA. If you are opening a new case return to step 13.

25. Login to your e-file account, you should be on the home screen called the "Dashboard". From here select the blue button "Start Filing"

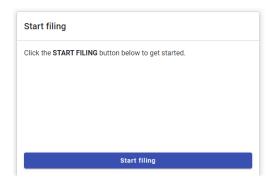

26. Select "File Into Existing Case", reminder this means you DO NOT have a case number.

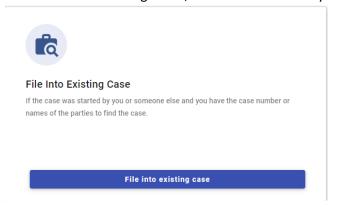

A step by step guide from the Santa Cruz Self Help Center and Law Library on how to register and initiate a new case or submit a subsequent filing into an existing case through e-file.

- 27. Select the location for your filing, from the drop-down list. You'll want one of the Santa Cruz options.
  - i. Santa Cruz Appeals
  - ii. Santa Cruz Civil
  - iii. Santa Cruz Criminal
  - iv. Santa Cruz Family
  - v. Santa Cruz Small Claims
  - vi. Santa Cruz Probate
- 28. Type in your case number and select "Search"

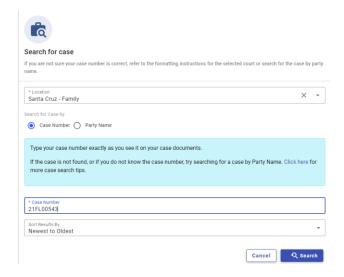

29. The case number you searched should appear. Confirm the correct case has come up by checking the names in the description. If it is not the right case, select REFINE SEARCH to search again. If this is the right case, select "Actions" and from the drop-down menu select "File into case"

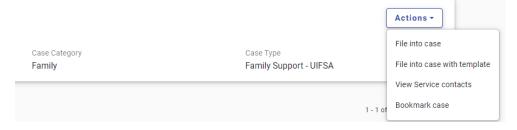

- 30. Select "Parties" then Select "Filings" so that you are now on the Filings screen.
- 31. On the Filing screen you will identify what it is you are filing and attach the documents. Start by selecting the "+ Add Filing" button in the middle of the screen.

A step by step guide from the Santa Cruz Self Help Center and Law Library on how to register and initiate a new case or submit a subsequent filing into an existing case through e-file.

32. From the drop-down menu under Filing Code, find the description that best matches the name of the document you are filing.

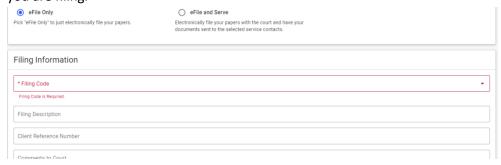

a. You can leave the other fields blank and scroll down to where it says Upload Documents. Drag your PDF document to the box or hit "Select file" to locate the PDF document on your computer to upload it.

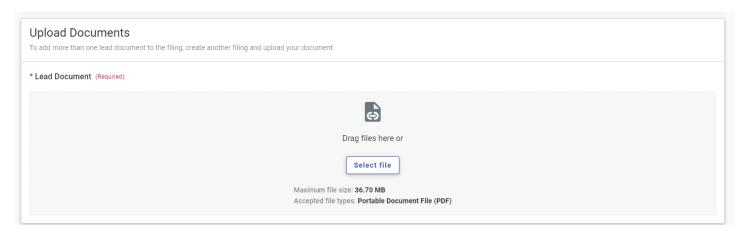

- b. Select Save in the bottom right
- c. If you have additional filings select "+ add more"
- 33. Once you are done with the filings you may proceed to the section for Fees. Some filings have a filing fee, if you do not have a fee waiver and are unsure if your filing requires a filing fee contact the Self-Help Center or Clerk's Office to ask.

A step by step guide from the Santa Cruz Self Help Center and Law Library on how to register and initiate a new case or submit a subsequent filing into an existing case through e-file.

34. Select your payment account from the drop down. If you are submitting a fee waiver with your filing you should have set up a payment account type for Wavier, if you did not, return to items 11-12 for directions on how to do this. Select your name as the Party Responsible for the Fees, even if the fees are being waived. When you're done, Select the blue "Summary" button in the bottom right corner.

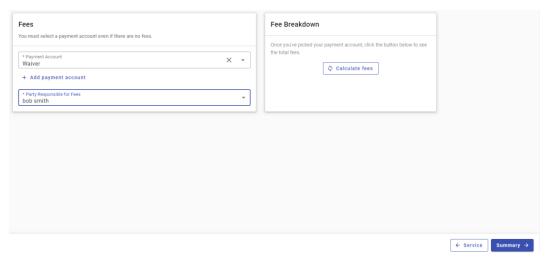

- 35. You are now looking at a summary of your filing, scroll through and review the information. When you're ready, select the "Submit" button on the right side of the screen.
- 36. Once your filing has been submitted you should receive an email confirmation. After the court has reviewed your filing, allow 24 hours for processing. You will receive another email telling you if your filing was accepted or if it was rejected for problems that need to be corrected. If your filing is rejected there should be an explanation as to why, if you have any questions, you can contact the Clerk's Office or Self Help Center.
- 37. The Court does not automatically serve the other party in your case with any of the documents you filed. There usually are more steps to be taken after filing. If you DO NOT get your filing returned to you via email and/or DO NOT understand your next steps, please contact the Clerk's Office or Self Help Center at 831-786-7200 weekdays between 8am and 1pm or email selfhelp.information@santacruzcourt.org